### PORSCHE'

# Technical Information Service

### **Symptom - Engine - Hard Gear Changes: Re-programming (Tiptronic) Transmission Control Unit (SY 124/17)**

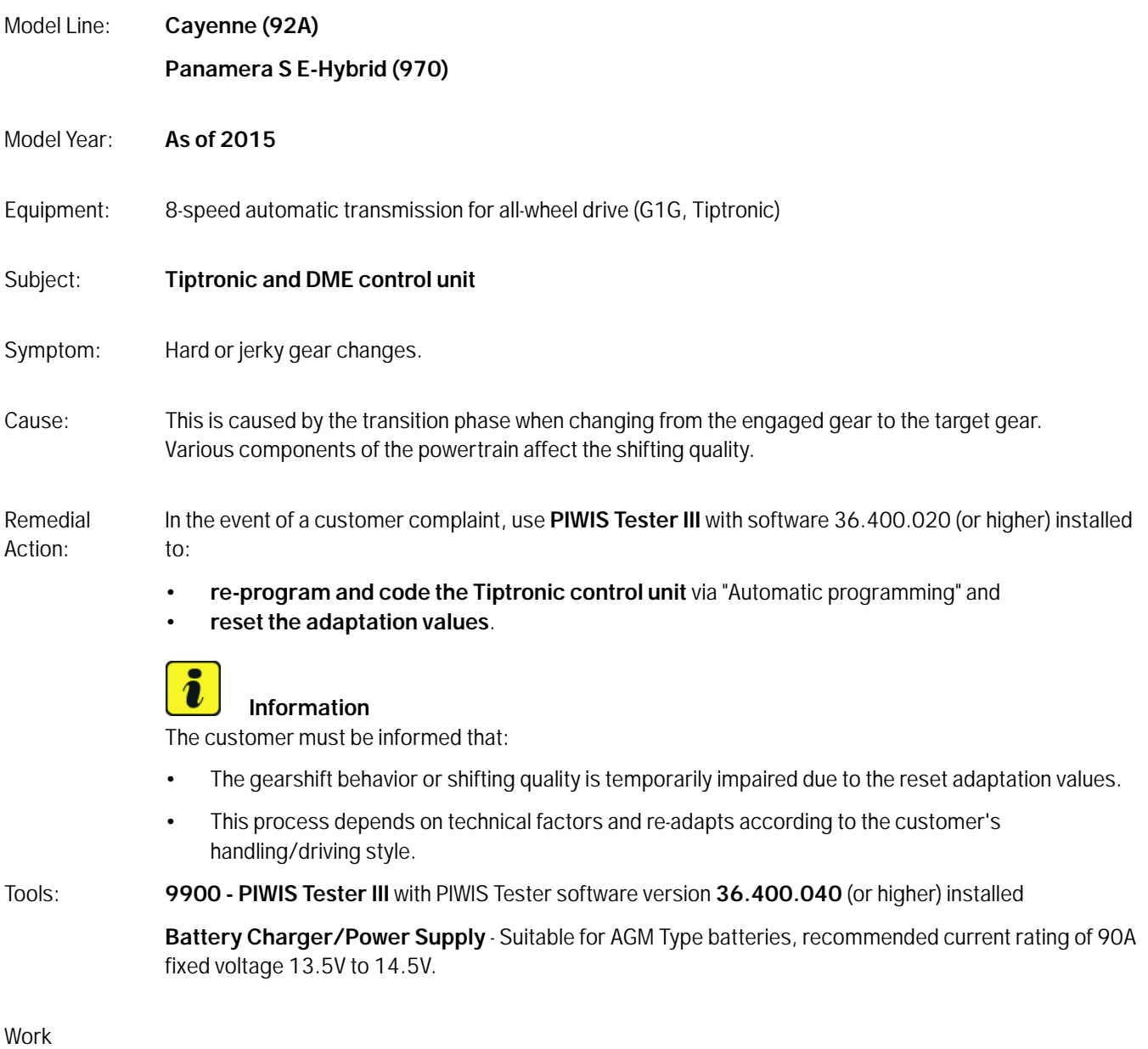

Procedure:

#### **NOTICE**

**Coding will be aborted in the event of low voltage.**

**• Increased current draw during diagnosis can cause a drop in voltage, which can result in one or more fault entries and the abnormal termination of the coding process.**

 **Before commencing work, connect a suitable battery charge or power supply - suitable for AGM Type batteries, recommended current rating of 90A fixed voltage 13.5V to 14.5V to the jump-start terminals in the engine compartment.**

### **NOTICE**

**Coding will be aborted if the Internet connection is unstable.**

- **An unstable Internet connection can interrupt communication between PIWIS Tester III and the vehicle communication module (VCI). As a result, coding may be aborted.**
- **During control unit coding, always connect PIWIS Tester III to the vehicle communication module (VCI) via the USB cable.**

# **Information**

The procedure described here is based on the PIWIS Tester III software version **36.400.040**.

The PIWIS Tester instructions take precedence and in the event of a discrepancy, these are the instructions that must be followed.

A discrepancy may arise with later software versions for example.

#### 1 **Preliminary work:**

- 1.1 Connect a battery charger/power supply with a current rating of **at least 90 A**.
- 1.2 Switch on the ignition using the **original driver's key**. On vehicles with "Porsche Entry & Drive", do this by replacing the control unit in the ignition lock with the original driver's key if necessary.
- 1.3 **9900 PIWIS Tester III** with software version **36.400.040** (or higher) installed must be connected to the vehicle before starting it.

**2 "Control unit for transmission control"** (Tiptronic) **re-program and reset adaptation values**:

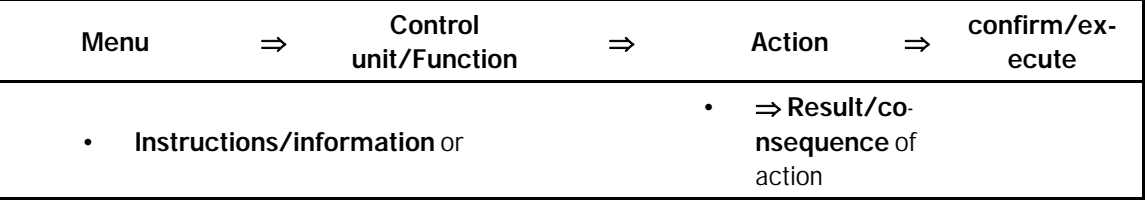

#### **• Only for Panamera S E-Hybrid:**

and if "Automatic programming" is not possible (hidden) **Programming must be performed by entering the campaign number**:

## Page 2 of 5 **AfterSales**

# Technical Information Service

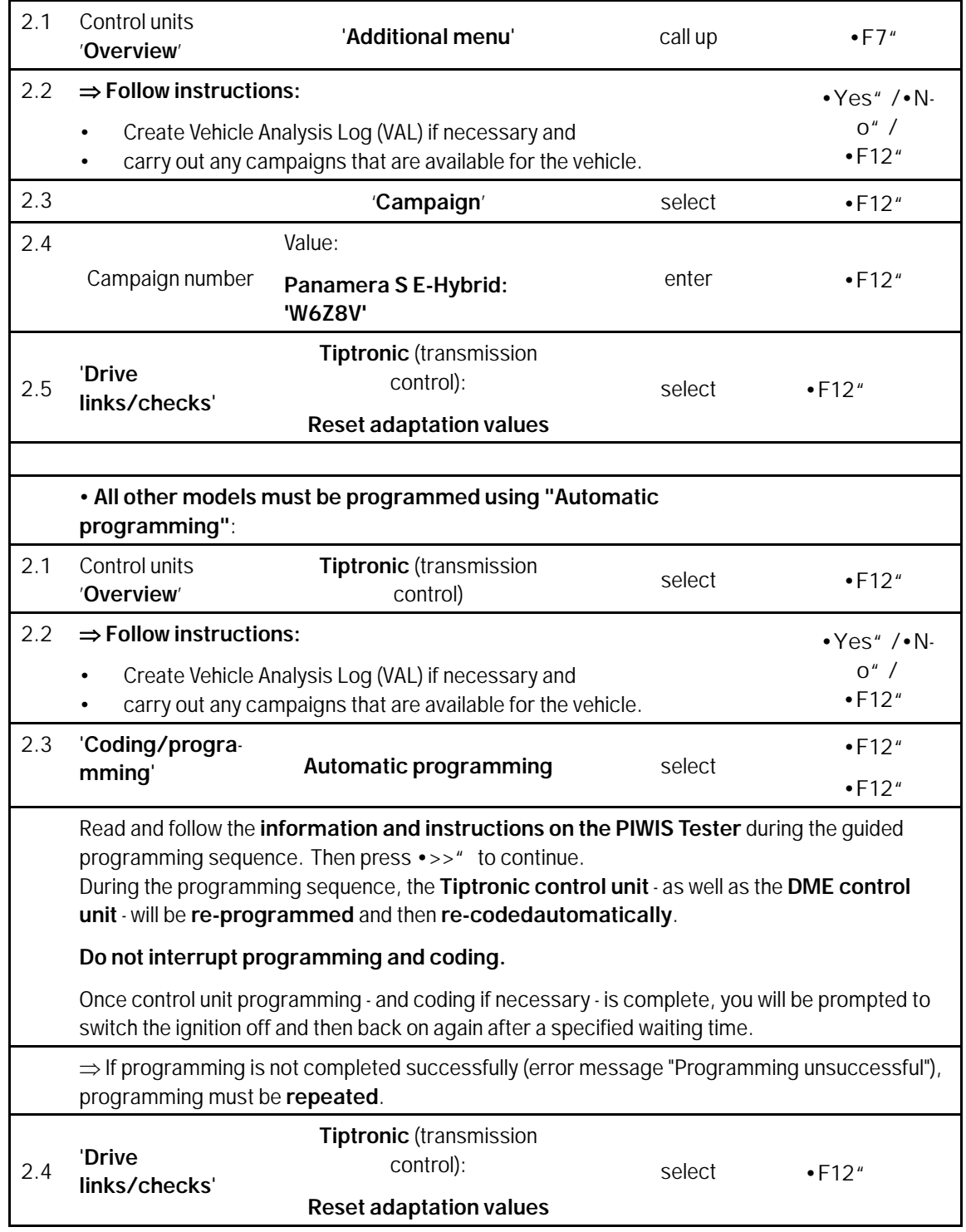

3 **Subsequent work:**

#### $\overline{\mathbf{r}}$ **Information**

If there are still fault memory entries in individual control units, start the engine briefly and then switch it off again. Wait for approx. 10 seconds before switching the ignition on again and re-establish the connection between the PIWIS Tester and the vehicle. Then read out and erase the fault memories of the affected control units again separately.

3.1 Read out and erase all fault memories.

#### 3.2 **Perform throttle valve adaptation.**

- 3.2.1 Select the **'DME'** control unit in the control unit selection screen ('Overview' menu) and press •F12" ('Next') to confirm your selection.
- 3.2.2 Select menu item **'Adaptations'** and confirm your selection by pressing •F12" ('Next').
- 3.2.3 Select the **'Throttle valve adaptation'** function so that the corresponding text line turns blue and press •F8" ('Start') to start throttle valve adaptation.
- 3.2.4 Follow the instructions on thePIWIS Tester while throttle valve adaptation is being performed.

Once throttle valve adaptation is complete, a tick will appear in the "Value" field in the PIWIS Tester display.

If throttle valve adaptation is **not** completed successfully, the adaptation must be **repeated**.

- 3.2.5 Press •F8" ('Stop') to end throttle valve adaptation.
- 3.2.6 Press •F11" ('Back') to return to the start page of the **'Adaptations'** menu.

#### 3.3 **Perform cooling-air flap adaptation.**

- 3.3.1 Select the **'Radiator shutter adaptation'** function so that the corresponding text line turns blue and then press •F8" ('Start') to start radiator shutter adaptation.
- 3.3.2 Follow the instructions on the PIWIS Tester while radiator shutter adaptation is being performed.

Once adaptation is complete, a tick will appear in the "Value" field on the PIWIS Tester display.

If radiator shutter adaptation is **not** completed successfully, the adaptation must be **repeated**.

- 3.3.3 End radiator shutter adaptation by pressing •F8" ('Stop').
- 3.3.4 Press •F11" ('Back') to return to the start page of the **'Adaptations'** menu.
- 3.4 **Perform kickdown threshold adaptation.**

## Page 4 of 5 **AfterSales**

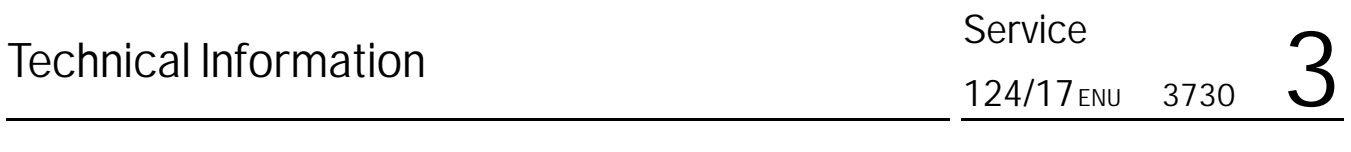

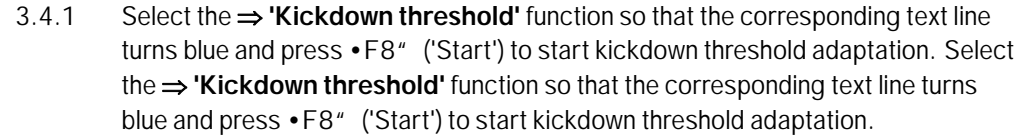

3.4.2 Read and follow the instructions on the PIWIS Tester in order to perform kickdown threshold adaptation.

> Once kickdown threshold adaptation is complete, a tick will appear in the "Value" field on the PIWIS Tester display.

If kickdown threshold adaptation is **not** completed successfully, the adaptation must be **repeated**.

- 3.4.3 End kickdown threshold adaptation by pressing •F8" ('Stop').
- 3.4.4 Press •F11" ('Back') to return to the start page of the **'Maintenance/repairs'** menu.
- 3.4.5 Select the **'Overview'** menu and press •F11" ('Back') to return to the control unit selection screen.
- 3.5 Switch off the ignition.
- 3.6 Disconnect the PIWIS Tester from the vehicle.
- 3.7 For vehicles with Porsche "Entry & Drive", replace the original vehicle key in the ignition lock with the control panel again.
- 3.8 Switch off and disconnect the battery charger/power supply.

Invoicing: The work involved is invoiced under the labor operation:

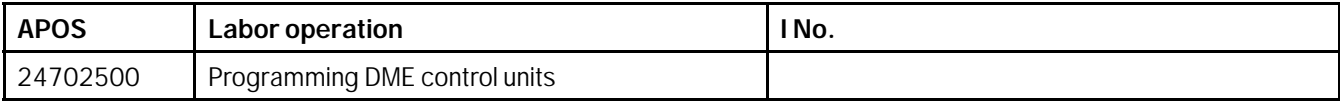

For invoicing and documentation using PQIS, enter the following coding:

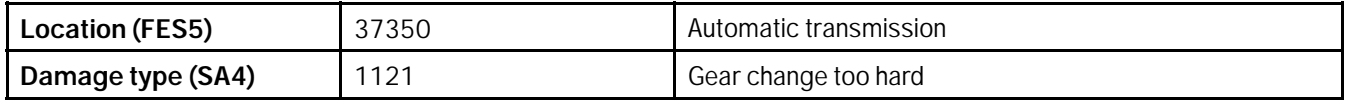

**Important Notice:** Technical Bulletins issued by Porsche Cars North America, Inc. are intended only for use by professional automotive technicians who have attended Porsche service training courses. They are written to inform those technicians of conditions that may occur on some Porsche vehicles, or to provide information that could assist in the proper servicing of a vehicle. Porsche special tools may be necessary in order to perform certain operations identified in these bulletins. Use of tools and procedures other than those Porsche recommends in these bulletins may be detrimental to the safe operation of your vehicle, and may endanger the people working on it. Properly trained Porsche technicians have the equipment, tools, safety instructions, and know-how to do the job properly and safely. Part numbers listed in these bulletins are for reference only. The work procedures updated electronically in the Porsche PIWIS diagnostic and testing device take precedence and, in the event of a discrepancy, the work procedures in the PIWIS Tester are the ones that must be followed. © 2018 Porsche Cars North America, Inc.

**AfterSales** Feb 6, 2018